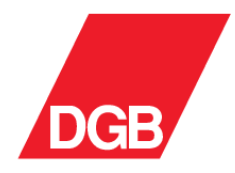

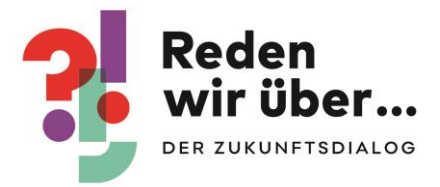

## Musterveranstaltungskonzepte für beteiligungsorientierte Dialogveranstaltungen

# Anhang 5: Kahoot Schritt für Schritt-Anleitung

## **Inhalt**

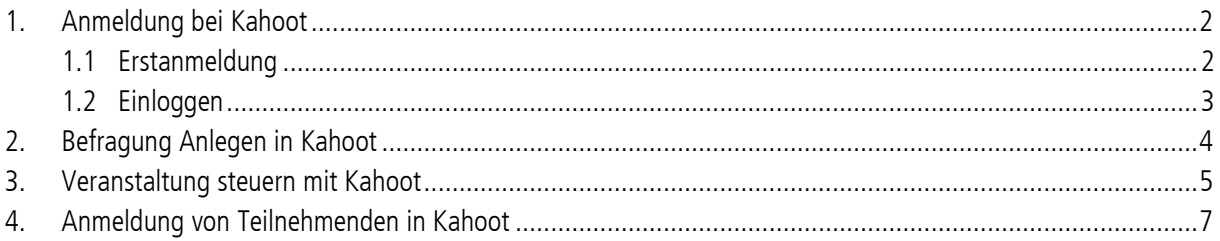

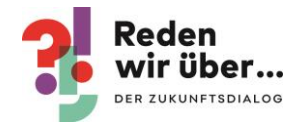

## <span id="page-1-0"></span>1. Anmeldung bei Kahoot

#### <span id="page-1-1"></span>1.1 Erstanmeldung

- Website<https://kahoot.com/> aufrufen
- Für die erstmalige Anmeldung auf "Sign up" klicken

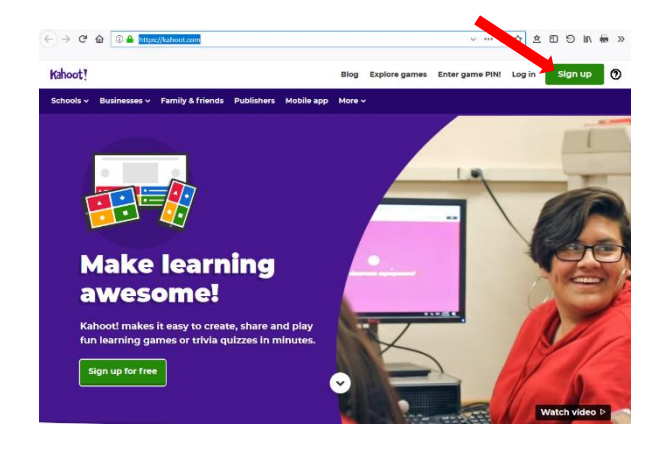

 auswählen in welchem Kontext Kahoot eingesetzt wird, je nachdem ob ihr das Programm als Ehrenamtliche oder Hauptamtliche einsetzt auf "Socially" oder "At work" klicken

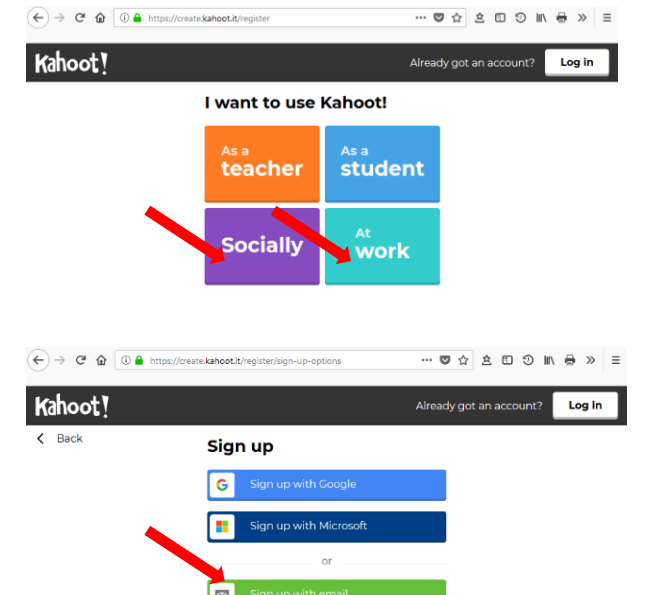

 $\bullet$  klicken auf "Sign up with email"

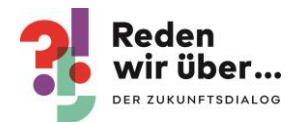

- ggf. Organisation eingeben
- ggf. "Nonprofit" auswählen
- Benutzer\_innenname eingeben
- E-Mailadresse eingeben
- Passwort eingeben
- Nutzungsbedingungen zustimmen
- · "Join Kahoo" anklicken

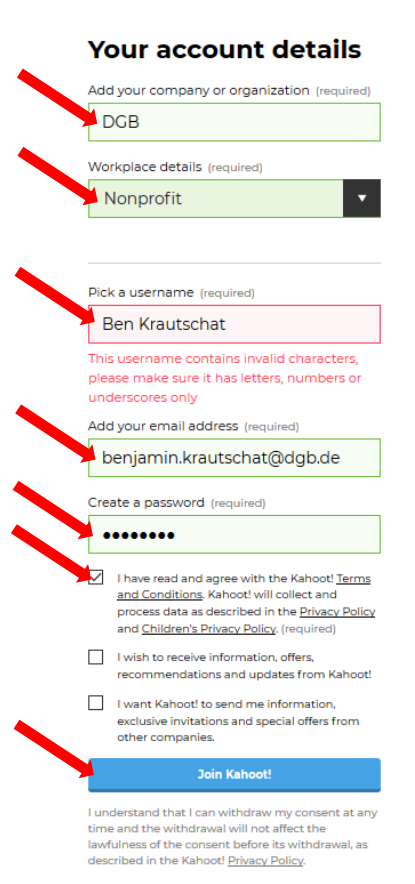

#### <span id="page-2-0"></span>1.2 Einloggen

- Website<https://kahoot.com/> aufrufen
- Zum Einloggen auf "Log in" klicken

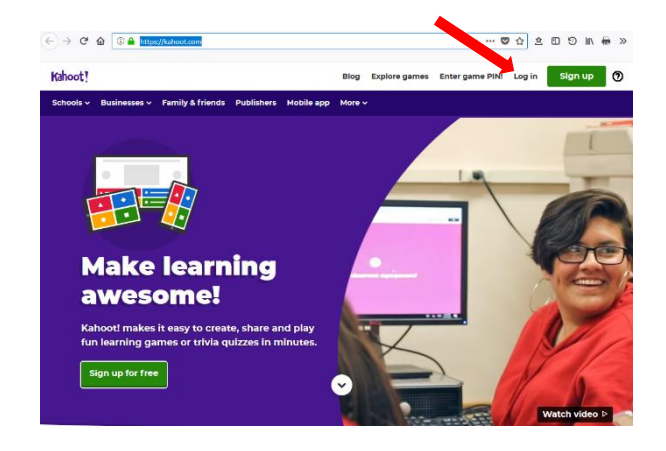

- eigenen Benutzer\_innennamen eingeben
- Passwort eingeben
- $\bullet$  auf "Log in" klicken

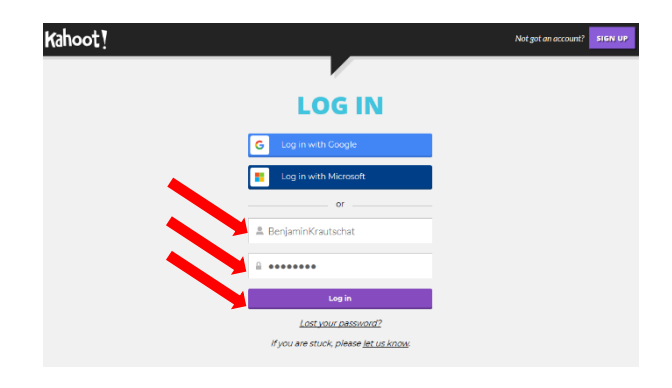

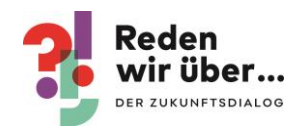

 $\alpha$ 

 $\ddot{\bullet}$ 

**Survey** 

 $\overline{a}$ 

Create a new kahoot

**Jumble** 

## <span id="page-3-0"></span>2. Befragung Anlegen in Kahoot

- Einloggen
- auf "Create" klicken

- gewünschten Kahoot-Typ aussuchen: Quiz, Sortieren ("Jumble") oder Umfrage ("Survey")
- auf das entsprechende "Create now" klicken

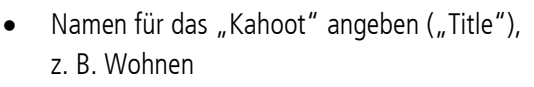

- kurze Beschreibung ("Description") z. B. aktuelle Wohnsituation in unserer Stadt
- ggf. Bild hochladen, dass auf der Startseite angezeigt werden soll ("Cover Image"  $\rightarrow$ "Cover image")
- Sichtbarkeit auswählen, sollen alle Kahoot-Nutzer innen, also z. B. auch Kolleg innen von euch, das Kahoot sehen dürfen oder nur ihr (kann nachträglich umgestellt werden)
- Deutsch als Sprache für das Kahoot auswählen ("Language")
- abschließend auf "Ok, go" klicken

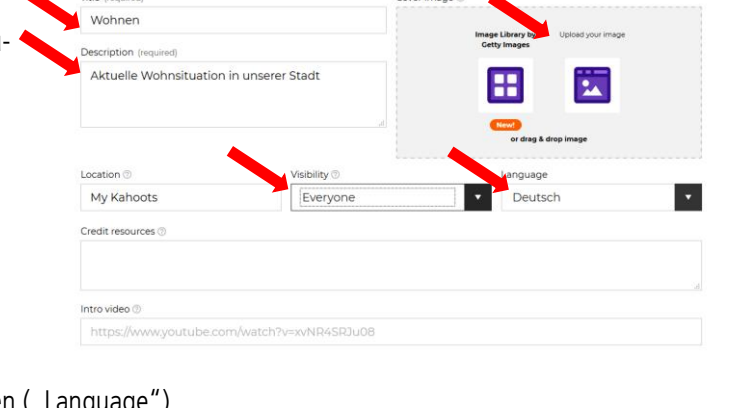

K! Quiz

Cours image (5)

 $\overline{\phantom{a}}$ 

 $\equiv \kappa$ 

LEVEL UP THE FUN!

一个人

Quiz

auf "Add question" klicken

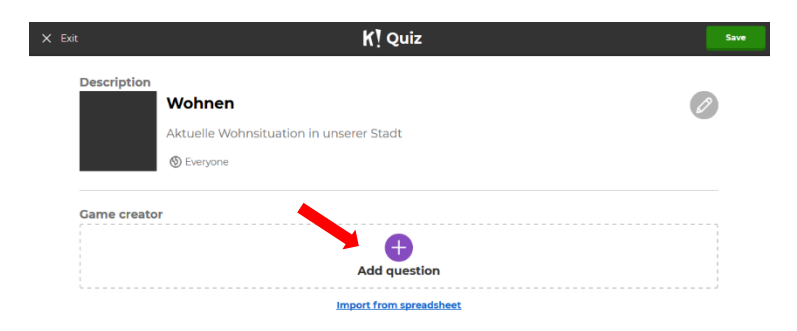

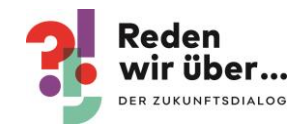

- <span id="page-4-0"></span>• Frage eingeben  $($ "Question" $)$
- überlegen, wieviel Zeit zur Beantwortung der Frage bleiben soll ("Time limit")
- überlegen, ob es für richtige Antworten Punkte geben soll
- ggf. ein Bild hochladen
- Antwortmöglichkeiten eingeben
- richtige Antwort markieren
- auf "Next" klicken"
- nächste Frage eingeben "add question"
- ggf. Fragen korrigieren (gelber Stift)
- wenn alle Fragen fertig angelegt sind auf "save" klicken

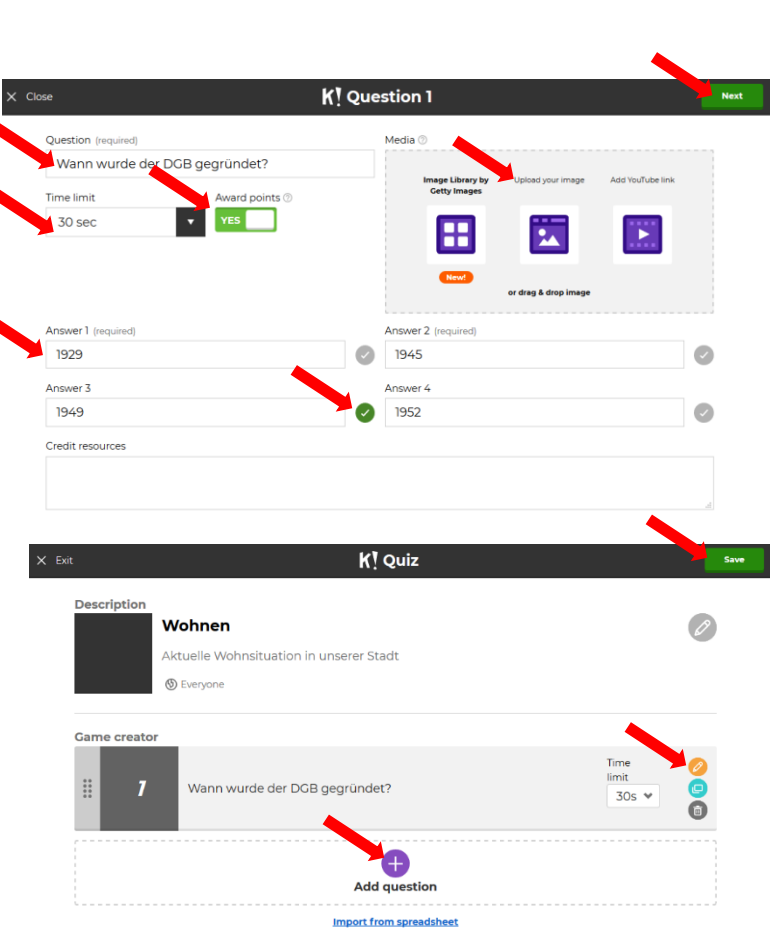

## 3. Veranstaltung steuern mit Kahoot

- Einloggen
- auf "Kahoots" klicken

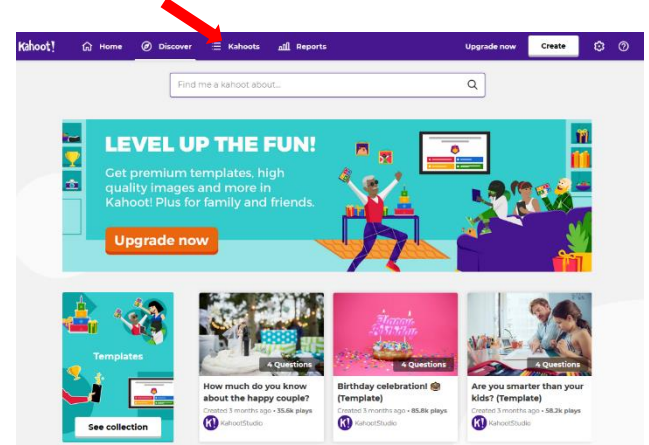

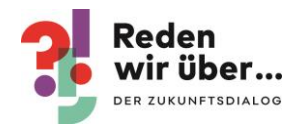

• bei gewünschtem Kahoot auf "Play" klicken

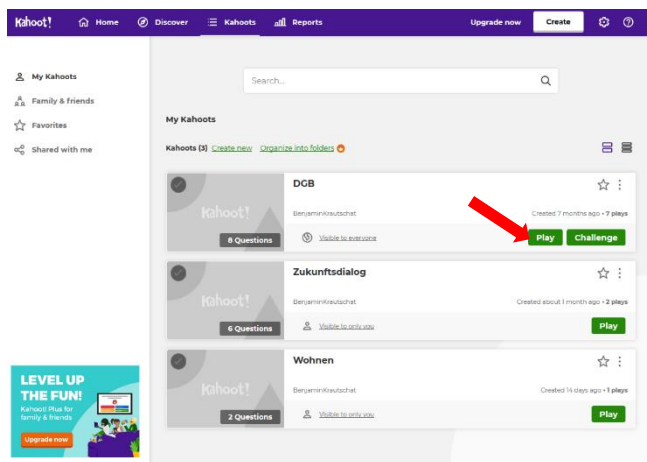

- auswählen, ob die Teilnehmenden für sich selber spielen sollen ("Classic") oder in Teams gegeneinander ("Team mode")
- bei Bedarf könnt ihr darunter einige Spieleeinstellungen vornehmen, ihr könnt das aber auch so belassen, wie es voreingestellt ist

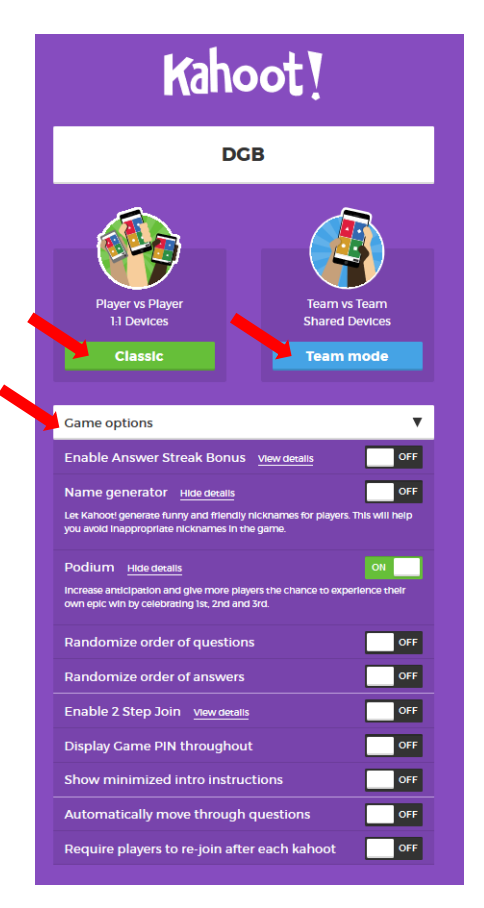

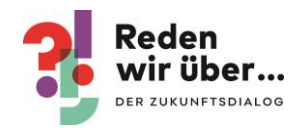

- Browser auf Vollbild stellen (in den meisten Browsern mit "F11")
- Bild mit Beamer projizieren
- abwarten, bis sich alle Mitspieler\_innen angemeldet haben und dann auf "Start" klicken

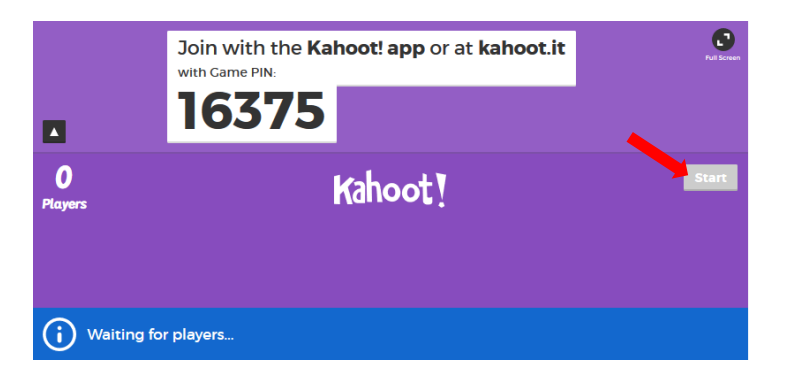

 wenn die Teilnehmenden geantwortet haben, die richtige Antwort und das Ergebnis lange genug angezeigt (und ggf. noch mündlich ergänzt wurden) auf "next" für die nächste Folie klicken

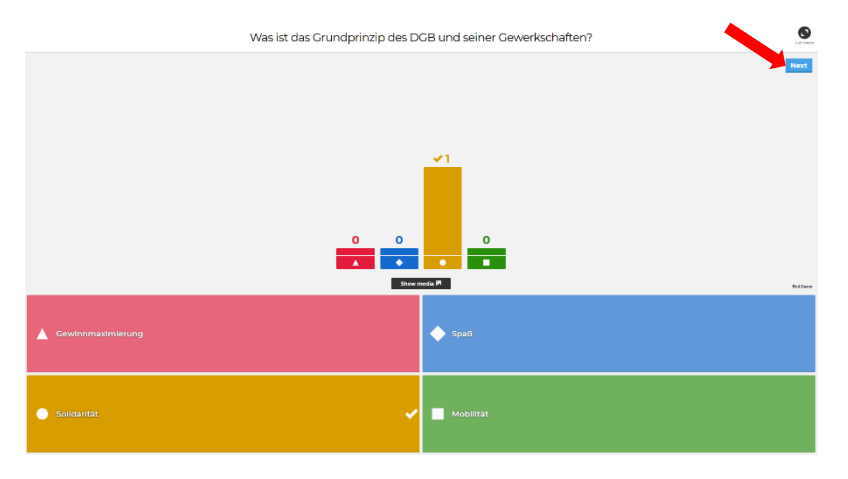

## <span id="page-6-0"></span>4. Anmeldung von Teilnehmenden in Kahoot

- Kahoot auf der Veranstaltung projizieren
- Teilnehmende gehen mit ihrem eigenen Smartphone auf [kahoot.it](https://kahoot.it/)
- Teilnehmende geben den projizierten Code ein
- Nachdem ihr das Spiel begonnen habt, können die Teilnehmenden die Fragen beantworten

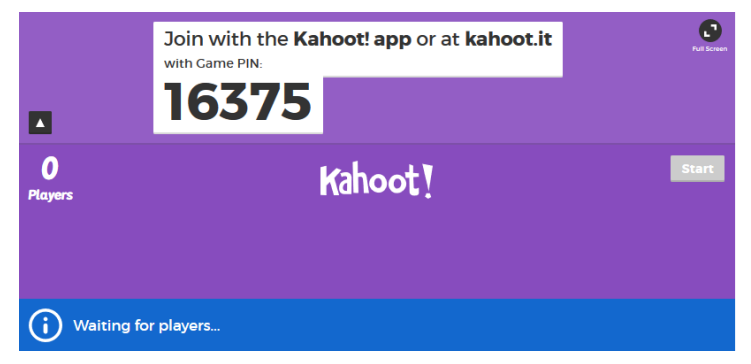